## **Instalar Office Professional Plus 2016**

- Abrir um dos seguintes endereços, dependendo da sua versão do Microsoft Windows:
	- o Para 64 Bit: [www.robustsoftware.com/software/Office\\_Professional\\_Plus\\_2016\\_64Bit\\_English.ISO](http://www.robust-software.com/software/Office_Professional_Plus_2016_64Bit_English.ISO)
	- o Para 32 Bit: [www.robustsoftware.com/software/Office\\_Professional\\_Plus\\_2016\\_32bit\\_English.ISO](http://www.robust-software.com/software/Office_Professional_Plus_2016_32bit_English.ISO)
- O download vai começar automaticamente e vai perguntar se gostaria de Guardar, escolha Sim para gravar na pasta das Transferências
- Assim que o download estiver completo, abra a pasta das Transferências e faça duplo-clique sobre o ficheiro.
- Abra a pasta e faça duplo-clique no ficheiro "Setup" e a instalação começará.

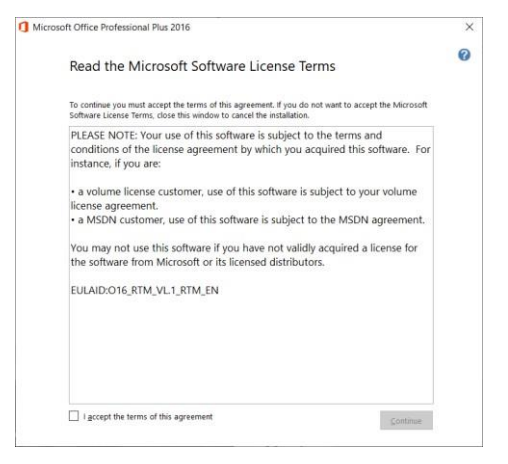

Selecione a caixa "I accept the terms of this agreement" e clique no botão "Continue"

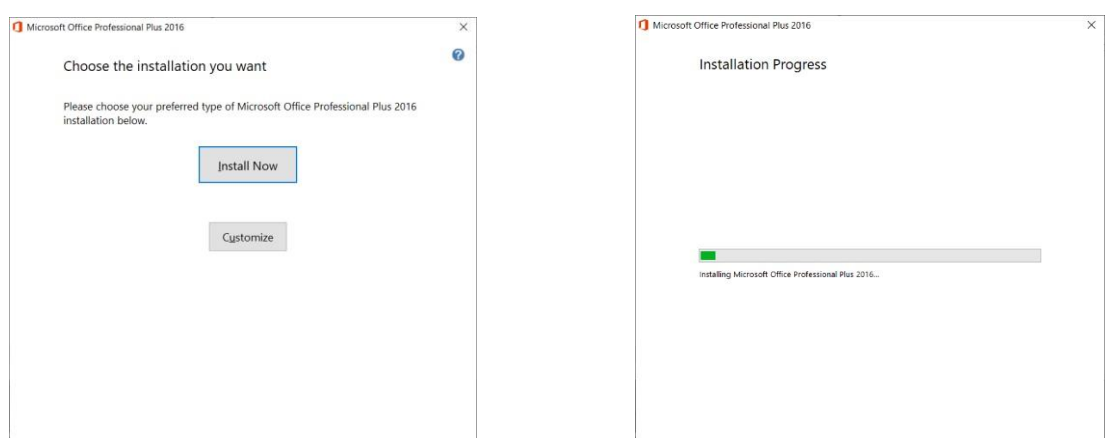

Clique em "Install Now" e a instalação irá começar.

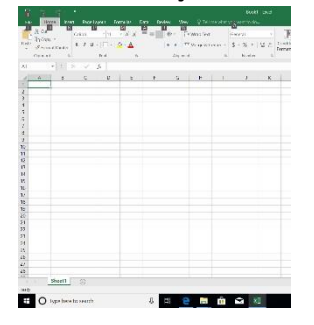

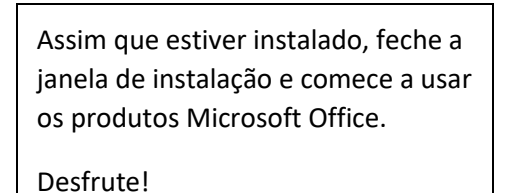